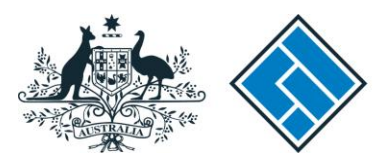

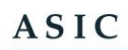

Australian Securities & Investments Commission

# **Getting started on ASIC's new website for insolvency and other notices**

You should continue to publish notices in newspapers up until 1 July 2012.

# **The process of registering**

Shortly before the 'go live' date of July 1, you will receive an email with a link to the website and your user name. Click on the link and you will go to a page where you will reset your password.

#### **Review your profile**

Go to your My Profile page which is under the My Notices tab to confirm your details. Make any necessary changes.

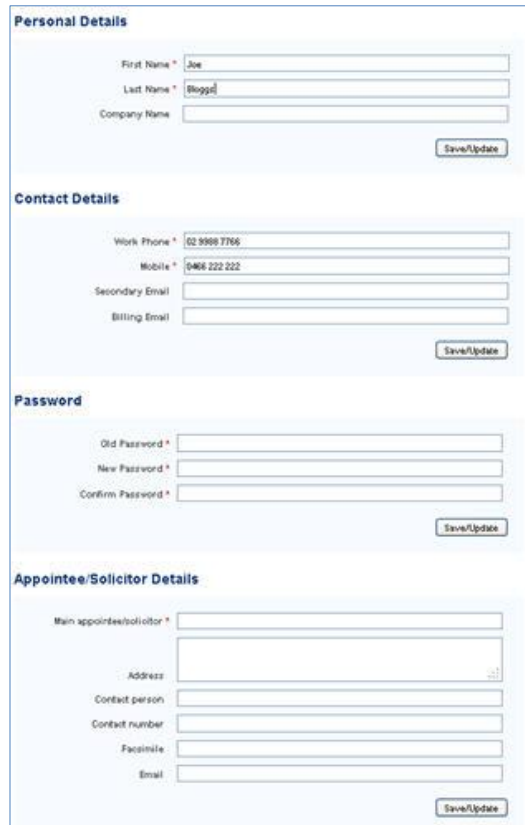

#### **The lodgment process**

Lodging notices is quick and easy – the standard templates guide you through the simple 5 step process:

- 1. create your notice
- 2. review your notice
- 3. go to your checkout
- 4. pay for the notice
- 5. your notice is published

# **Step 1 – Create the notice by selecting the notice type**

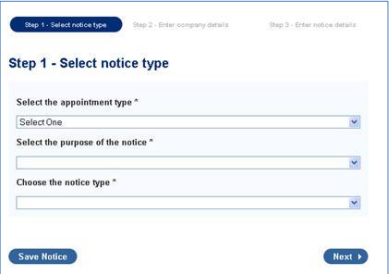

#### **– Enter company details**

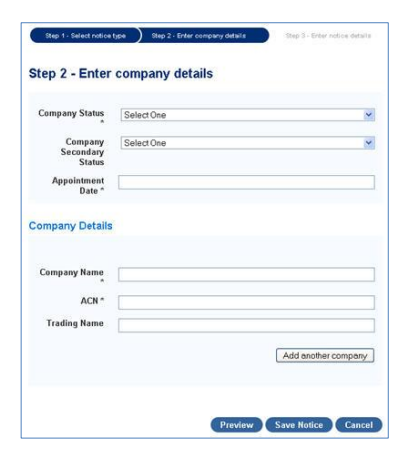

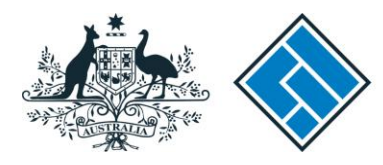

**ASIC** 

Australian Securities & Investments Commission

#### **– Enter the notice details**

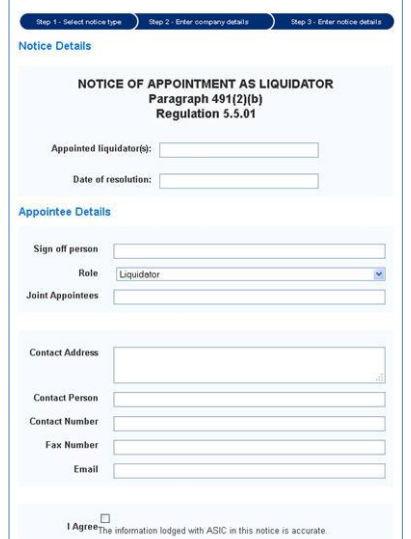

### **Step 2 – Review your notice**

Review your notices carefully as, once your payment is accepted, it is published. If you make a mistake, you need to create a new notice and pay the fee.

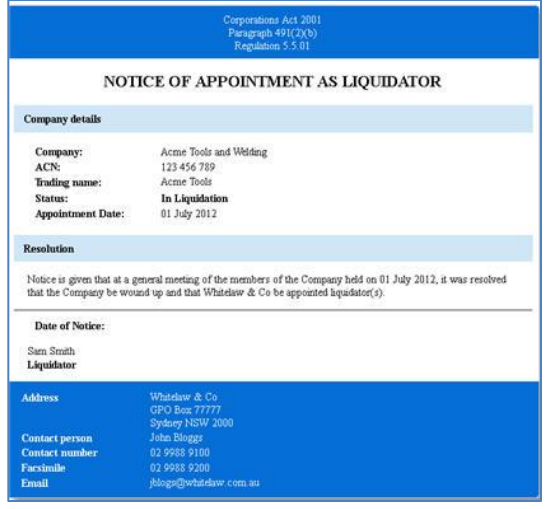

#### **Step 3 – Go to the Checkout**

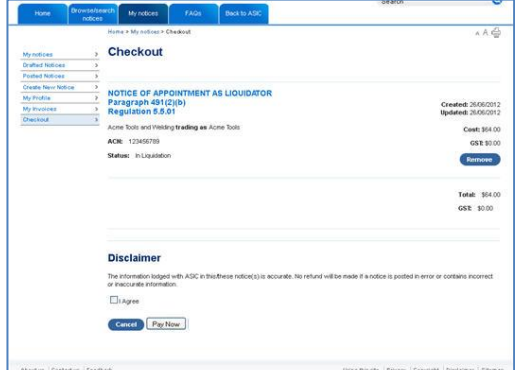

After agreeing to the disclaimer, press

Pay Now

.

#### **Step 4 – Pay for your notice**

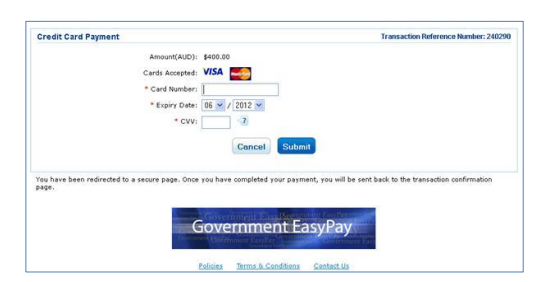

Pay for your notice using either Visa or MasterCard. You will receive an email confirming payment.

# **Step 5 - Your notice is published**

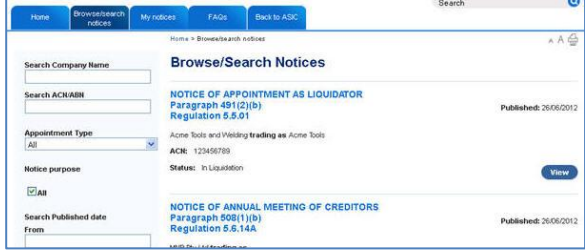

Help is available. First, check the FAQs on the website as they may readily answer your questions. If not, you can email us [\(insolvencypages@asic.gov.au\)](mailto:insolvencypages@asic.gov.au) or call us on 1300 300 630.